**E** EUMTORES

# LITECOM

## LITECOM INFINITY

INFINITY-MODUS

## **Rechtliche Hinweise**

#### **Copyright**

Copyright © Zumtobel Lighting GmbH All rights reserved.

#### **Hersteller**

Zumtobel Lighting GmbH Schweizer Strasse 30 6851 Dornbirn AUSTRIA Tel. +43-(0)5572-390-0 Fax +43-(0)5572-22826 info@zumtobel.info www.zumtobel.com

#### **Schriftnummer**

LITECOM infinity, Infinity-Modus 7.0 | 10.2022 | de

## **Inhaltsverzeichnis**

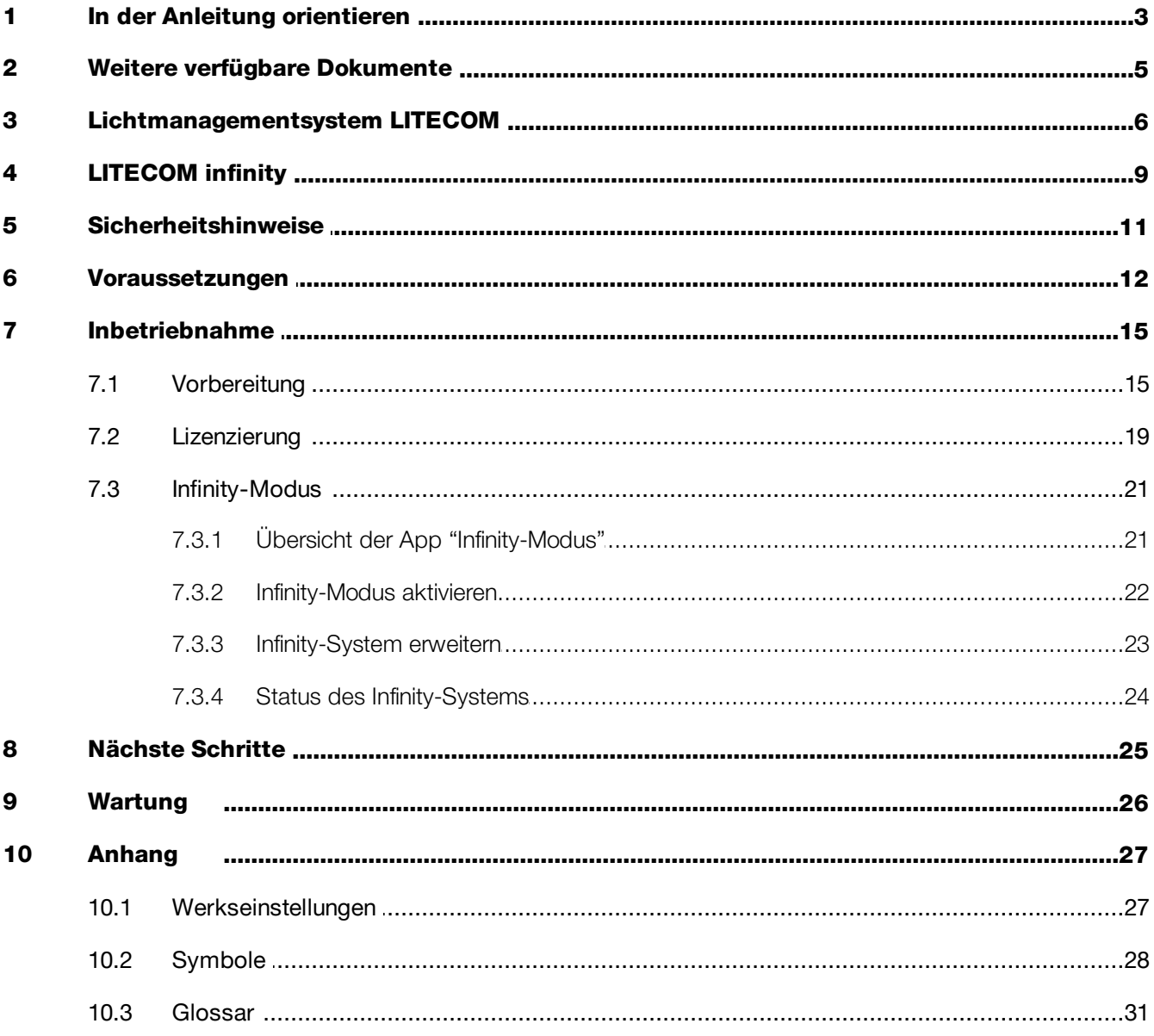

## <span id="page-3-0"></span>**1 In der Anleitung orientieren**

Wir freuen uns, dass Sie sich für *Zumtobel Lighting GmbH* entschieden haben. Um Ihnen die Orientierung in der Anleitung zu erleichtern, erhalten Sie in diesem Kapitel Informationen zu folgenden Themen:

- · Zeichen und Symbole in der Anleitung
- · Weitere Informationen
- · Zielgruppe der Anleitung
- · Softwareversion

#### Zeichen und Symbole in der Anleitung

In dieser Anleitung werden folgende Zeichen und Symbole verwendet:

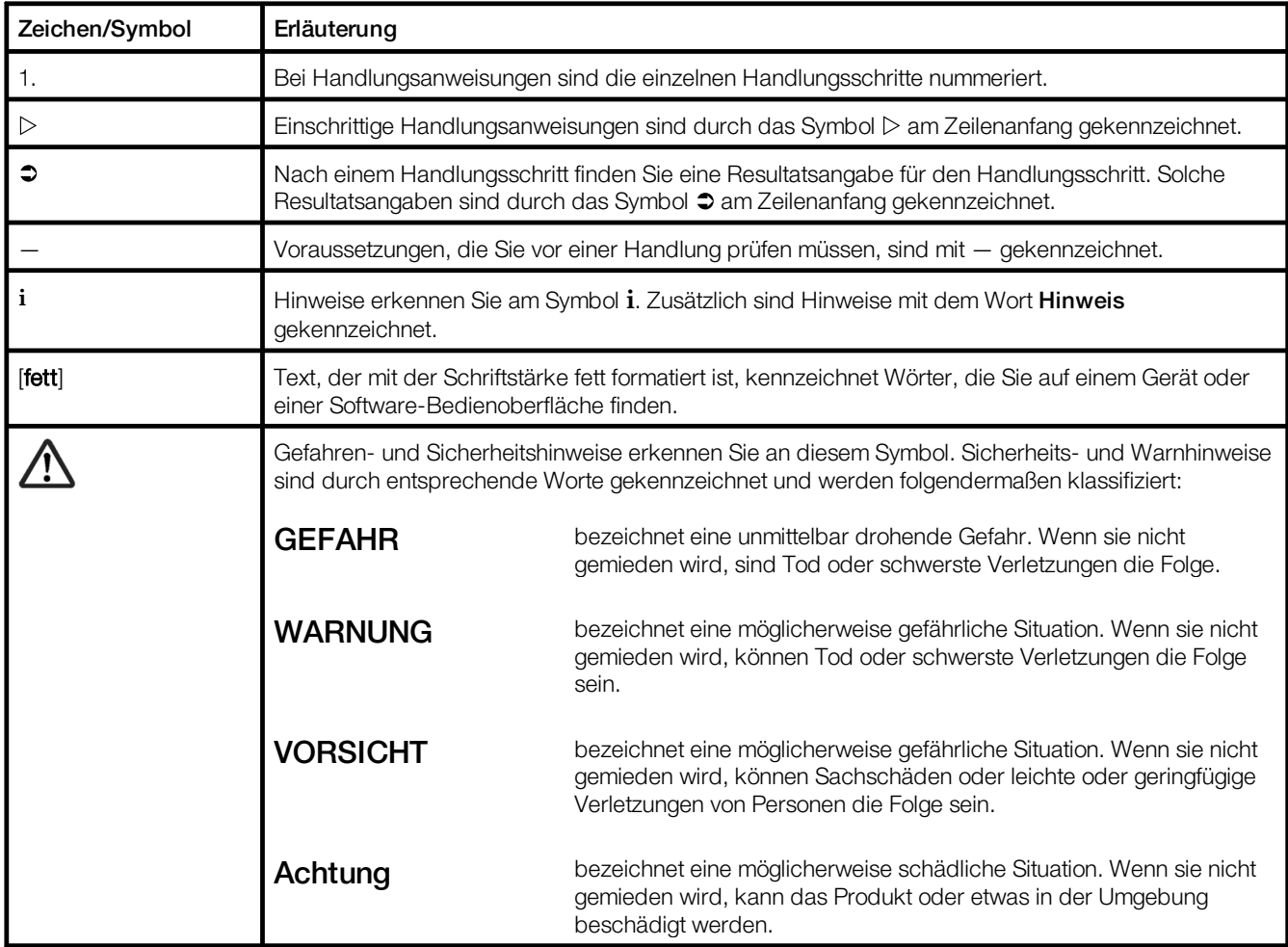

Tabelle 1: Zeichen und Symbole dieser Anleitung

#### Weitere Informationen

Nähere Informationen zu Aufbau und Funktion Ihrer Anlage *LITECOM infinity* finden Sie in unseren Produkt- und Systemunterlagen.

Wenn Sie spezielle Fragen haben, setzen Sie sich mit Ihrem Vertragspartner in Verbindung.

Allgemeine Informationen zu unseren Produkten erhalten Sie auf unserer Website: [www.zumtobel.com](http://www.zumtobel.com)

#### Zielgruppe der Anleitung

Diese Anleitung wendet sich an Personen (z. B. Elektriker und Facility Manager) mit spezieller *ZUMTOBEL*-Produktschulung, die den Infinity-Modus aktivieren möchten, um Zugriff auf Apps zu erhalten, die nur im Infinity-Modus verfügbar sind, bzw. um ein Infinity-System aus mehreren *LITECOM CCD* zu erstellen.

#### Softwareversion

Diese Anleitung basiert auf der Softwareversion *LITECOM 3.1.0*.

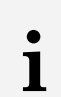

#### Hinweis

Im Handbuch finden Sie Pfadangaben, über die Sie zu den Konfigurationsmöglichkeiten gelangen. Die Pfadangabe beginnt immer von der App-Übersicht.

Beispiel: Die Angabe "Pfad: App-Übersicht > Grundeinstellungen > Datum und Uhrzeit" bedeutet, dass Sie in der App-Übersicht die App Grundeinstellungen und dann die Schaltfläche Datum und Uhrzeit tippen.

## <span id="page-5-0"></span>**2 Weitere verfügbare Dokumente**

Sämtliche *LITECOM*-Handbücher können Sie auf der Website herunterladen: <http://www.zumtobel.com/at-de/produkte/litecom.html>

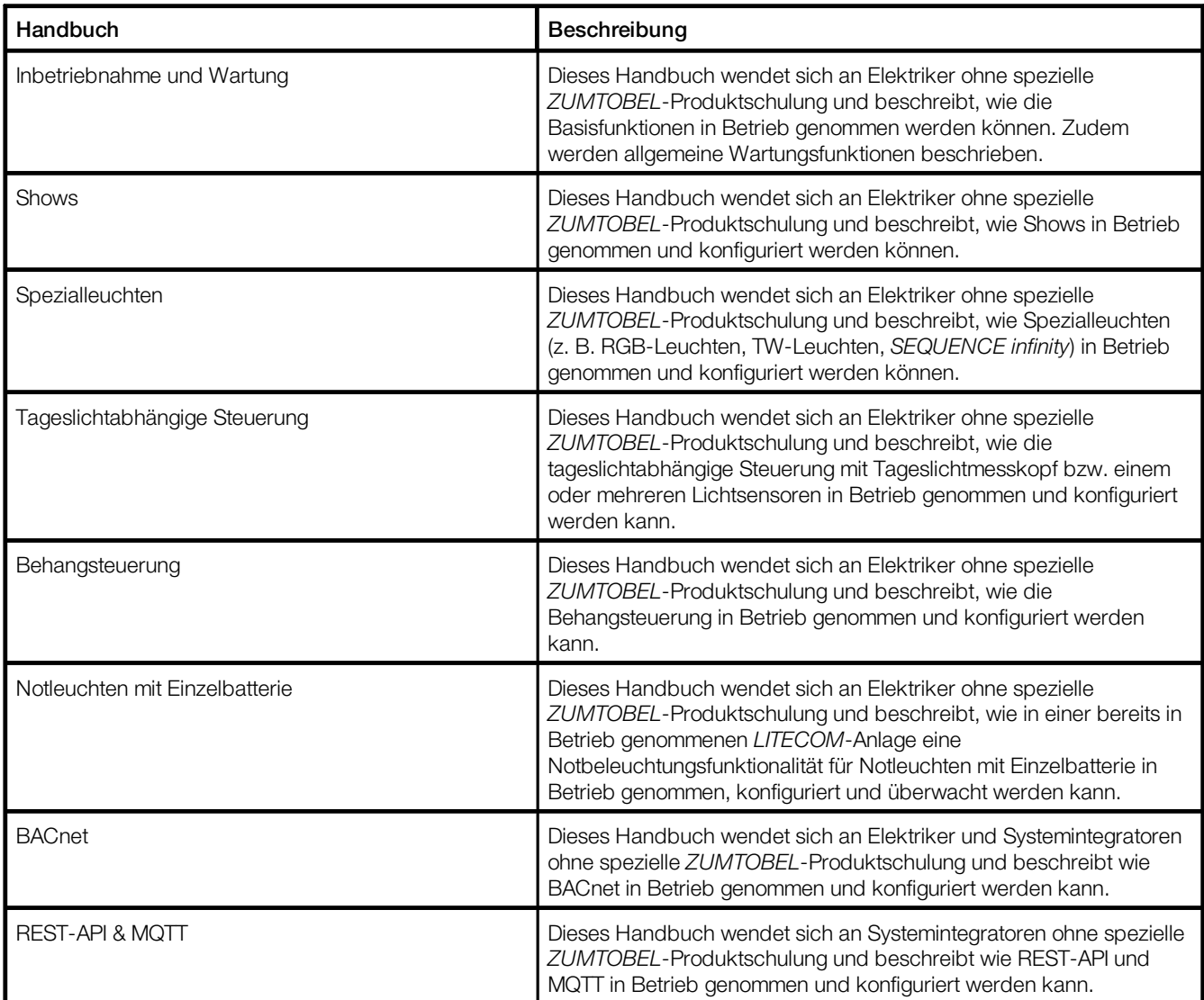

Tabelle 2: Weitere verfügbare Dokumente – *LITECOM*

## <span id="page-6-0"></span>**3 Lichtmanagementsystem LITECOM**

*LITECOM* ist ein Lichtmanagementsystem und für die Steuerung von Leuchten und Motoren vorgesehen.

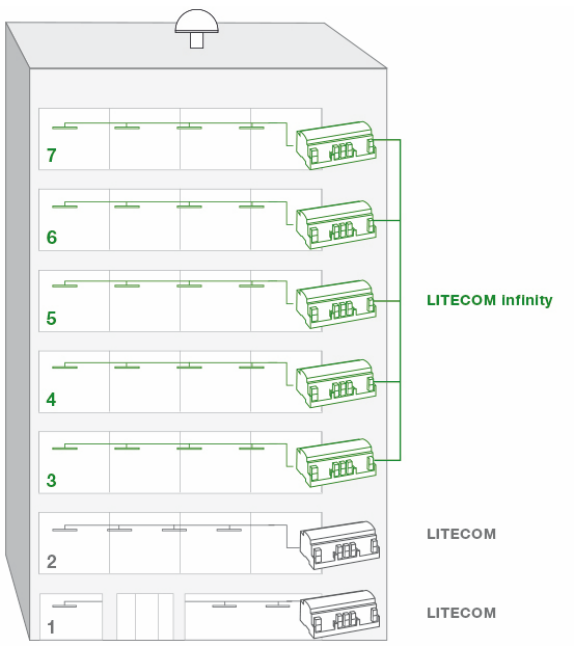

Bild 1: Anwendungsbeispiel – *LITECOM* und *LITECOM infinity*

*LITECOM* bietet die Möglichkeit, mit einem *LITECOM CCD* bis zu 250 Leuchten und Motoren zu automatisieren. Daher eignet es sich besonders gut für kleinere Gebäude oder – wie im Bild links – für einzelne Stockwerke.

*LITECOM infinity* bietet die Möglichkeit, mit maximal 15 *LITECOM CCD* insgesamt bis zu 2 500 Leuchten und Motoren zu automatisieren. Dadurch ist es möglich, eine Anlage flexibel an unterschiedliche Anforderungen anzupassen. So kann beispielsweise ein Büro, das sich auf 5 Stockwerke aufteilt, gesamthaft bedient werden. Dazu werden – wie im Bild links – beispielsweise 5 *LITECOM CCD* in einem Infinity-System zusammengefasst. Sollten sich die Anforderungen an die Anlage ändern, können jederzeit weitere *LITECOM CCD* zum Infinity-System hinzugefügt werden bzw. einzelne *LITECOM CCD* aus dem Infinity-System entfernt werden. *LITECOM CCD*, die aus dem Infinity-System entfernt wurden, können wieder im Einzelbetrieb verwendet werden.

## Bedienmöglichkeiten

Inbetriebnahme, Konfiguration und Wartung der *LITECOM*-Anlage erfolgen über eine Webanwendung. (1) Dem Nutzer stehen verschiedene Bedienmöglichkeiten zur Verfügung. Um auch bei kleineren Bildschirmdiagonalen eine komfortable Bedienbarkeit gewährleisten zu können, wurde eine Oberfläche speziell für die Bedienung konzipiert (2). Um diese Oberfläche verwenden zu können, muss der Nutzer die Verbindung zur *LITECOM*-Anlage über eine spezielle Verbindungsapp herstellen. Diese Verbindungsapp kann im *Google Play Store* oder im *Apple App Store* heruntergeladen werden.

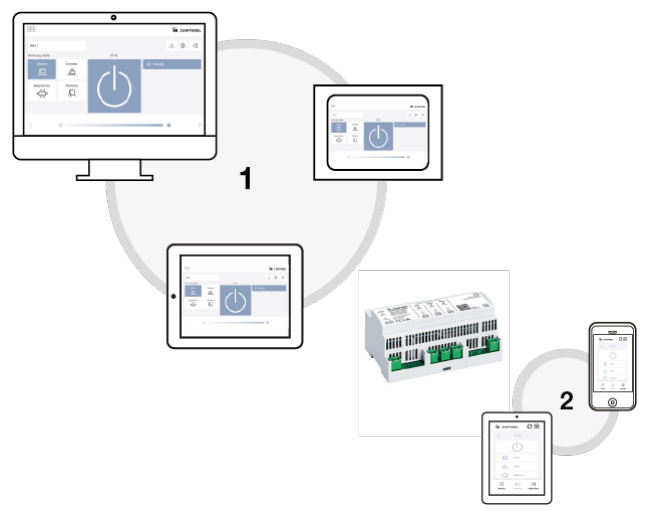

Bild 2: Schematische Darstellung der Bedienmöglichkeiten

Abhängig vom anzeigenden Gerät und der Art der Verbindungsherstellung stehen Ihnen unterschiedliche Funktionen zur Verfügung.

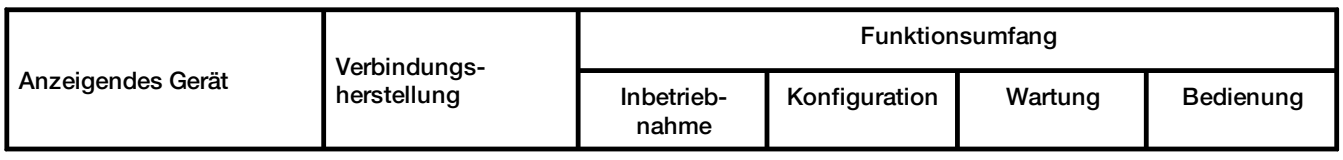

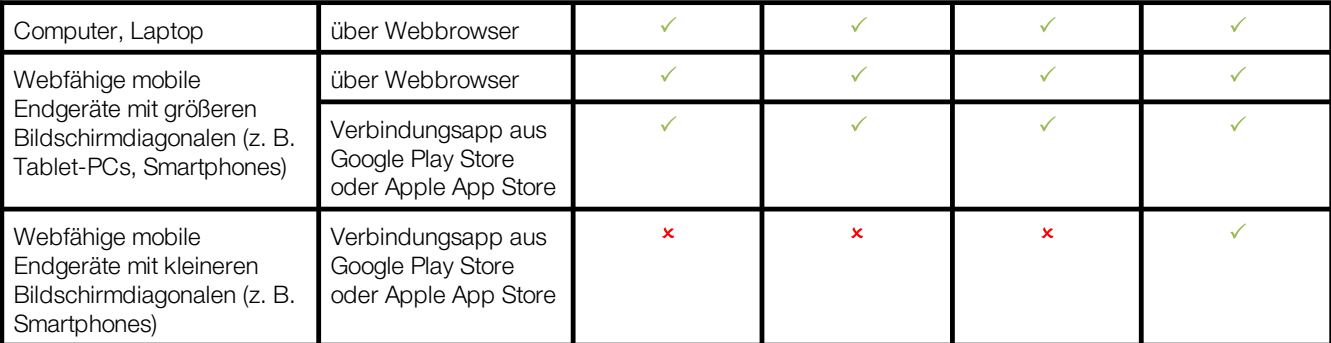

Tabelle 3: Anzeigende Geräte und entsprechender Funktionsumfang

#### Betriebssystem und Webbrowser

Für *LITECOM 3.1.0* wurden folgende Betriebssysteme und Webbrowser getestet und freigegeben:

- · Windows mit Google Chrome (mindestens Version 31)
- · Android 5.0.2 mit Google Chrome 46.0
- · Android 6.0.1 mit Google Chrome 49.0
- · iOS 8.1 mit Google Chrome 33.0
- · iOS 9.2.1 mit Google Chrome 49.0
- · iOS mit Safari

**i**

#### Hinweis

*LITECOM* wird für die oben genannten Betriebssysteme und Webbrowser optimiert. Wir weisen darauf hin, dass es bei neuen Versionen zu Beginn zu Problemen kommen kann, die aber so rasch wie möglich behoben werden.

#### Minimale Auflösung des Webbrowsers

Die minimale Auflösung des Webbrowsers beträgt 800 x 480 px. Dabei ist zu beachten, dass bei dieser Angabe die Menüleiste nicht beinhaltet ist.

Bei Tablet-PCs ist deshalb eine entsprechend höhere Auflösung zu wählen. Ansonsten wird bei der Webanwendung eine Scrollleiste angezeigt.

## Navigationsprinzipien

Für die Inbetriebnahme, Konfiguration und Bedienung der Anlage stehen in der Webanwendung unterschiedliche Schaltflächen zur Verfügung. Wenn eine Schaltfläche getippt wird, ändert sie kurz ihre Farbe.

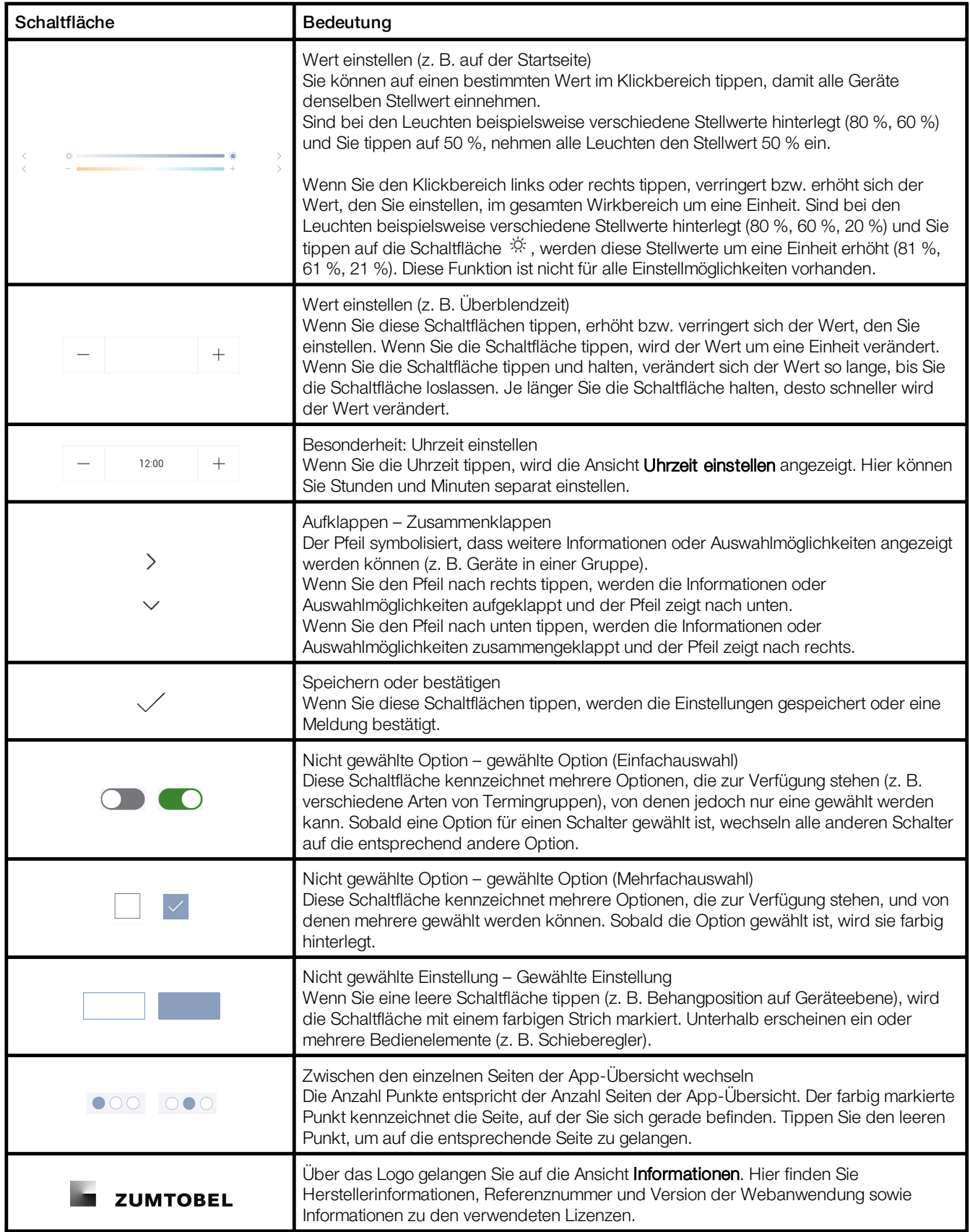

Tabelle 4: Navigationsprinzipien

## <span id="page-9-0"></span>**4 LITECOM infinity**

#### **Einsatzbereich**

Das Steuergerät *LITECOM CCD* ist für die Steuerung von maximal 250 Leuchten und Motoren vorgesehen. Es verfügt über drei DALI-konforme Ausgänge sowie eine Schnittstelle LM-Bus.

# **i**

#### Hinweis

Der LM-Bus wird nicht über das Steuergerät *LITECOM CCD* versorgt. Sie benötigen dafür eine externe Busversorgung: *LM-BV* (Art.-Nr. 20 975 247) oder *LM-BVS35* (Art.-Nr. 22 115 026).

#### Systemgrenzen – Hardware

- · pro *LITECOM CCD* 250 Leuchten und Motoren
- · pro DALI-konformen Ausgang maximal 64 DALI- bzw. DALI-2-Adressen und maximal 64 eD-Adressen
- · pro DALI-konformen Ausgang 200 mA garantierter Versorgungsstrom für maximal 100 DALI-Lasten und 250 mA maximaler Versorgungsstrom

## Systemgrenzen – Anlagenabbild

· maximal 15 *LITECOM CCD* pro Infinity-System, jedoch maximal 2 500 Leuchten und Motoren

## Verfügbare Apps

In der folgenden Tabelle finden Sie eine Übersicht über die verfügbaren Apps in *LITECOM infinity* im Vergleich zu *LITECOM*.

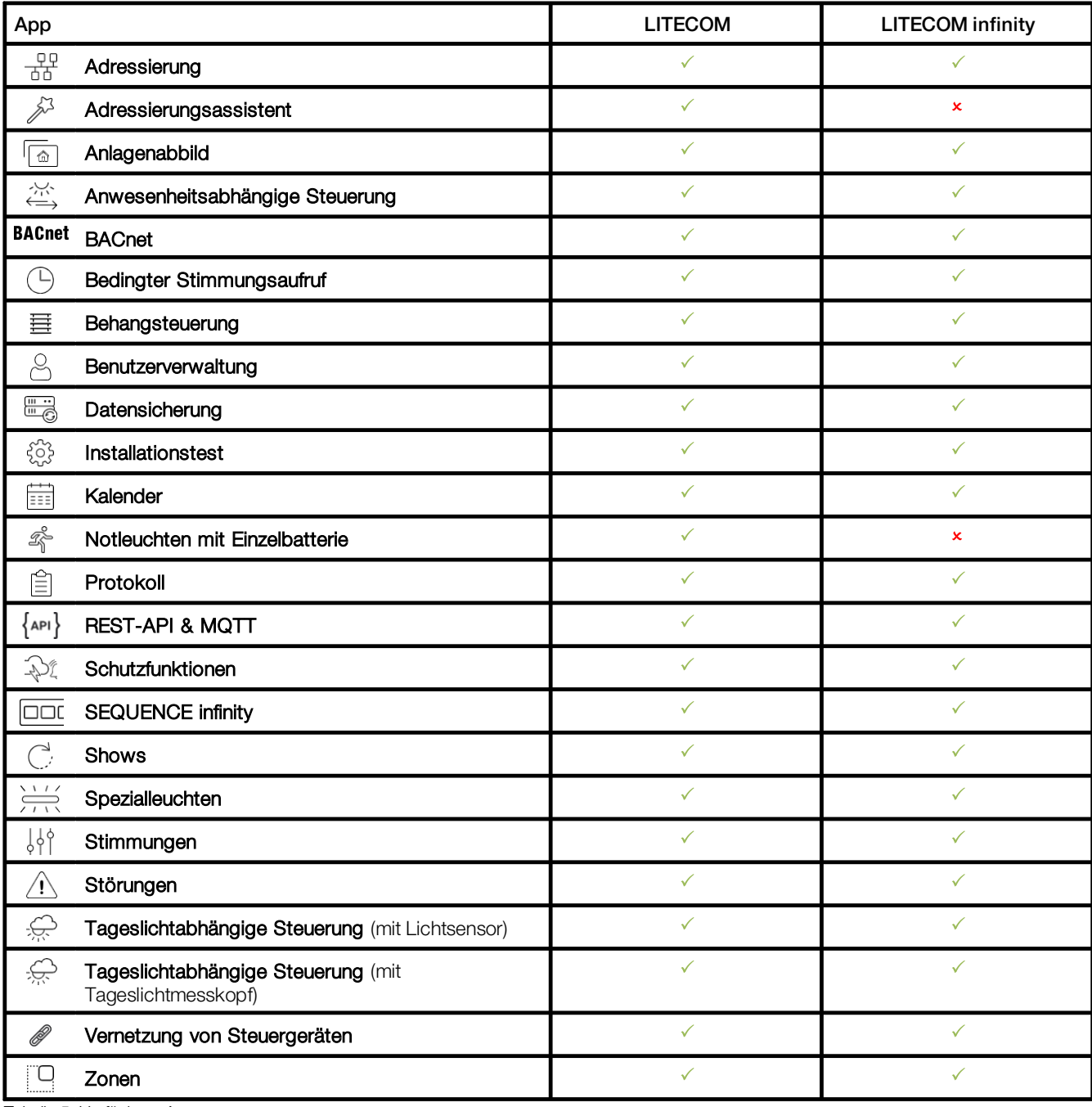

Tabelle 5: Verfügbare Apps

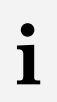

#### Hinweis

Bis Softwareversion 2.16.6 stehen die Behangsteuerung und die tageslichtabhängige Steuerung mit Tageslichtmesskopf nur im Infinity-Modus zur Verfügung.

## <span id="page-11-0"></span>**5 Sicherheitshinweise**

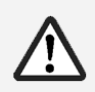

## Achtung

- · Die Anlage darf nur für den festgelegten Einsatzbereich verwendet werden.
- · Die geltenden Sicherheits- und Unfallverhütungsvorschriften sind zu beachten.
- · Montage, Installation und Inbetriebnahme darf nur durch qualifiziertes Fachpersonal erfolgen.
- · *LITECOM infinity* und die angeschlossenen Geräte dürfen nur betrieben werden, wenn sie in technisch einwandfreiem Zustand sind.
- · Für Folgeschäden, die auf Grund der Nichtbeachtung dieser Hinweise entstehen, übernimmt der Hersteller weder Gewährleistung noch Haftung.

## <span id="page-12-0"></span>**6 Voraussetzungen**

Damit Sie den Infinity-Modus verwenden können, stellen Sie sicher, dass folgende Voraussetzungen erfüllt sind:

- Folgende Voraussetzungen müssen seitens Netzwerkinfrastruktur (z. B. Router, Switches) erfüllt sein:
	- · TCP/IP-Kommunikation zwischen den *LITECOM CCD* bzw. zwischen *LITECOM CCD* und Endgerät muss unterstützt werden.
	- · IP-Multicast (insbesondere das User Datagram Protocol (UDP) als Transportschicht) muss unterstützt werden. Falls es seitens IT diesbezüglich spezielle Vorgaben gibt, können die Multicast-Adressen sowie Multicast-Ports in der App Infinity-Modus konfiguriert werden.

## Hinweis

Netzwerk-Switches verwenden häufig Filter wie z. B. IGMP-Snooping oder das Blockieren von Multicast-Kommunikation bei zu hohem Datenverkehr. Diese Filter führen zu Problemen in Infinity-Systemen und müssen deshalb deaktiviert werden.

— Der *LITECOM CCD* muss mindestens Hardware-Charge B3 haben.

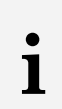

**i**

## Hinweis

Die Hardware-Charge finden Sie auf dem Chargen-Label des *LITECOM CCD* an zweiter Stelle; z. B. V1.00 B3A M17.

— Vor der Softwareaktualisierung muss die *LITECOM*-Plattform bei Hardware-Charge B3 auf Version 3.0.1 oder höher aktualisiert sein.

Pfad: App-Übersicht > Grundeinstellungen > Softwareversionen > LITECOM CCD

# **i**

#### Hinweis

Die benötigte *PFF*-Datei finden Sie auf der *Knowledgebase*: <https://kb.zumtobel.com/de.html>

— Die Softwareversion muss auf Version 3.1.0 aktualisiert sein. Pfad: App-Übersicht > Grundeinstellungen > Softwareversionen

— Zur Verwendung des jeweiligen Diensts muss der entsprechende Netzwerkport geöffnet sein:

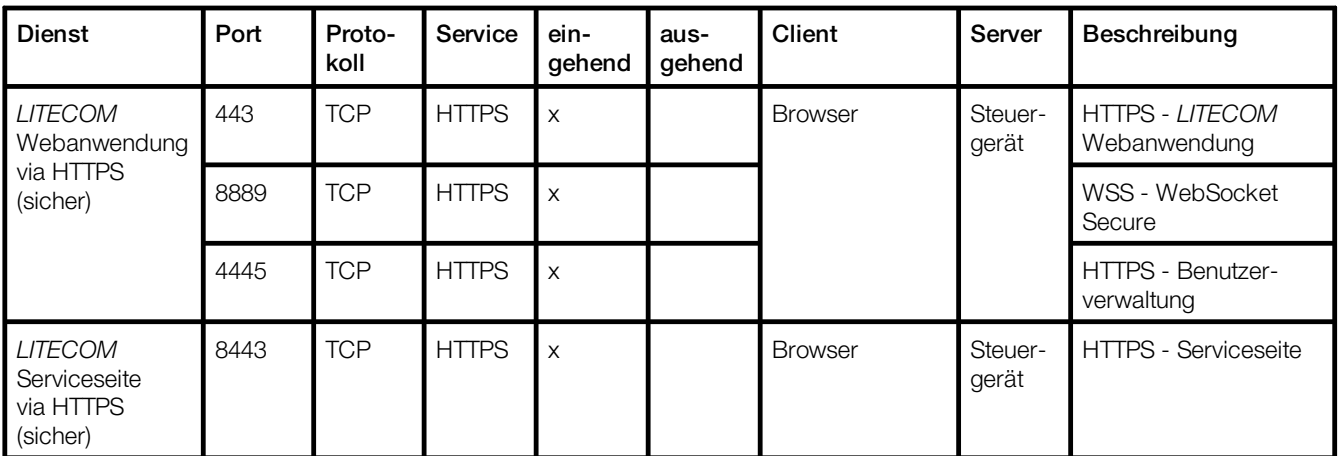

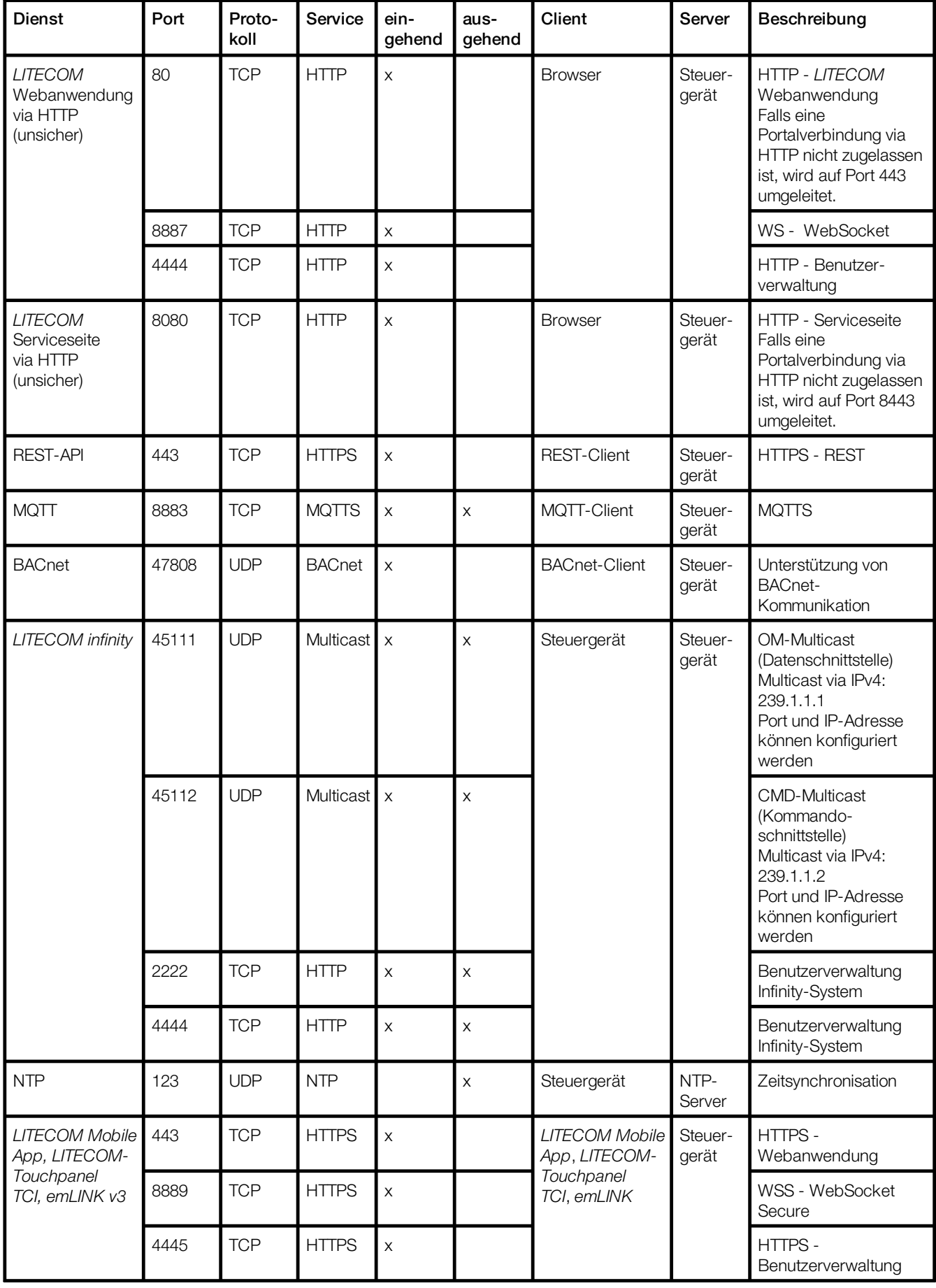

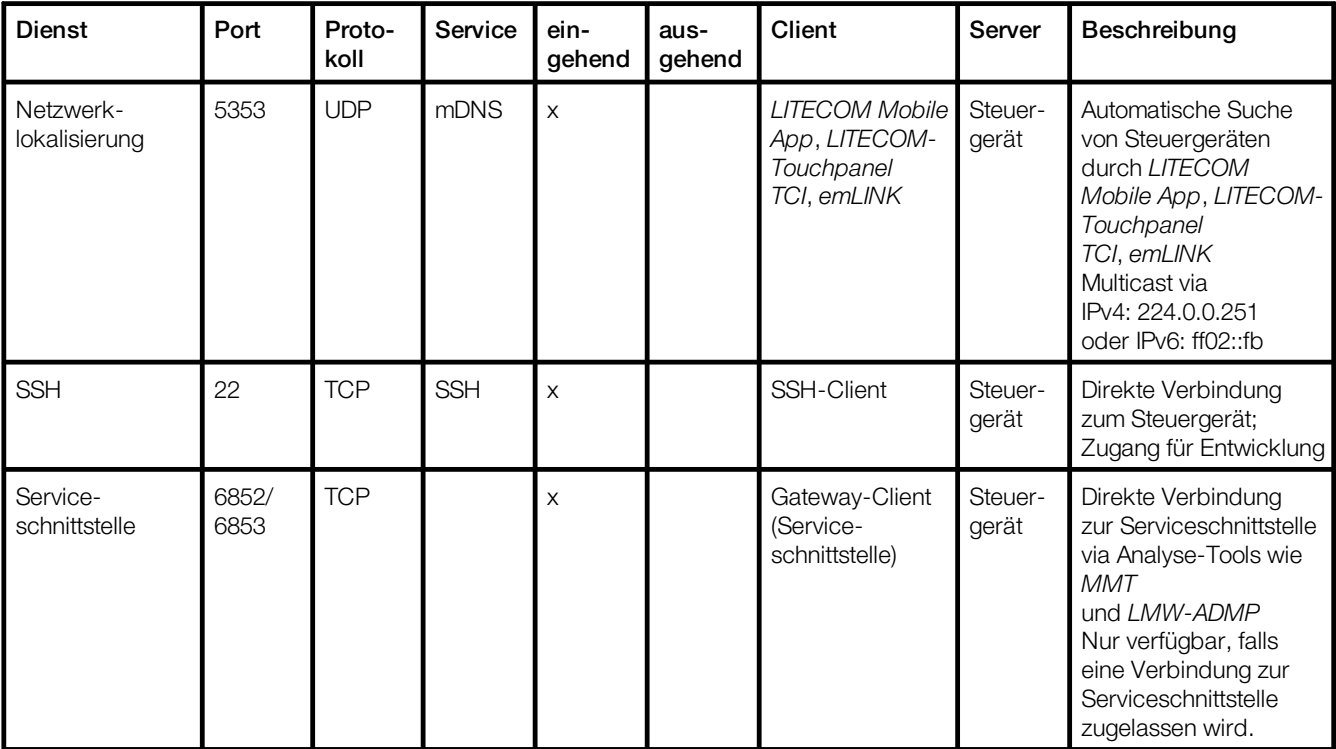

Tabelle 6: Verwendete Netzwerkports

## <span id="page-15-0"></span>**7 Inbetriebnahme**

In diesem Kapitel erfahren Sie, welche Vorbereitungen für die Inbetriebnahme notwendig sind, wie Sie die Basislizenz (Infinity) freischalten, den Infinity-Modus aktivieren und mehrere *LITECOM CCD* in einem Infinity-System zusammenfassen können.

## <span id="page-15-1"></span>**7.1 Vorbereitung**

Folgende Schritte sind notwendig:

- · Schritt 1: Verbindung zwischen Computer und *LITECOM CCD* herstellen.
- · Schritt 2: IP-Adresse und Gerätebezeichnung ändern. Pfad: App-Übersicht > Grundeinstellungen > Netzwerkeinstellungen
- · Schritt 3: Zeitzone des *LITECOM CCD* einstellen. Pfad: App-Übersicht > Grundeinstellungen > Datum und Uhrzeit > Schaltfläche für die Auswahl der Zeitzone
- · Schritt 4: *LITECOM CCD* an das Netzwerk anschließen.

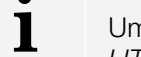

## Hinweis

Um mehrere *LITECOM CCD* in einem Infinity-System zusammenzufassen, schließen Sie bei allen *LITECOM CCD* die Vorbereitung ab, bevor Sie mit dem Freischalten der Lizenz fortfahren. Weisen Sie dazu jedem *LITECOM CCD* jeweils eine eigene IP-Adresse zu. Im nächsten Schritt können Sie dann für alle *LITECOM CCD* gleichzeitig die jeweilige Infinity-ID sowie Lizenz beim Vertragspartner anfordern.

## Schritt 1: Verbindung zwischen Computer und LITECOM CCD herstellen

**DEITECOM CCD und Computer über ein Ethernet-Kabel verbinden.** 

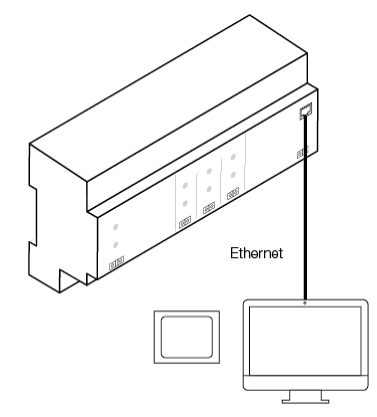

#### Schritt 2: IP-Adresse und optional Gerätebezeichnung ändern

#### Voraussetzung:

— Die Standard-IP-Adresse des *LITECOM CCD* ist im Browser aufgerufen: <http://10.10.40.254>

Pfad: App-Übersicht > Grundeinstellungen > Netzwerkeinstellungen

1. Pfad aufrufen.

 $\supset$  Ansicht Netzwerkeinstellungen ändern wird angezeigt.

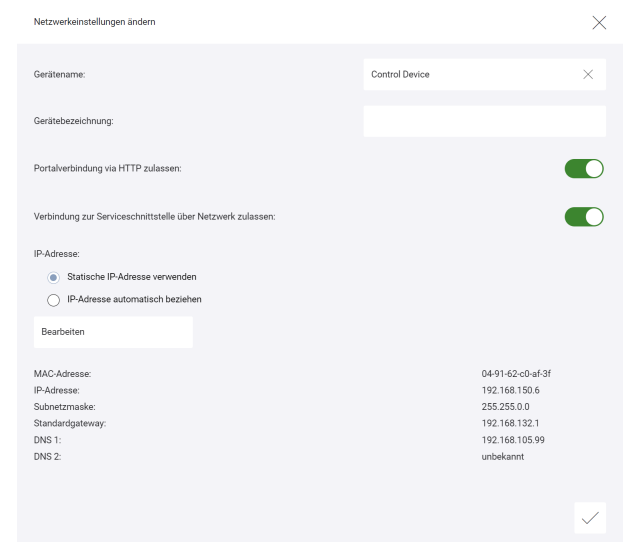

**ODtion Statische IP-Adresse verwenden ist aktiv.** 

 $\supset$ Im unteren Bereich werden MAC-Adresse, IP-Adresse und Subnetzmaske angezeigt.

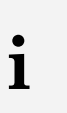

#### Hinweis

Das automatische Beziehen der IP-Adresse (über einen DHCP-Server) ist nicht erlaubt.

#### 2. Schaltfläche Bearbeiten tippen.

 $\blacktriangleright$  Ansicht Netzwerkeinstellungen ändern wird angezeigt.

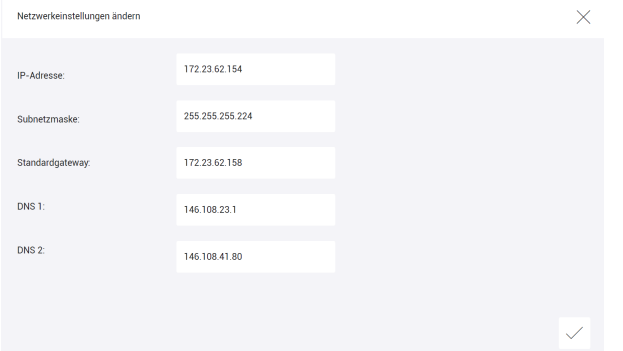

- 3. Um einen Wert zu ändern, entsprechende Schaltfläche wählen.
- 4. Wert ändern.
- 5. Neue IP-Adresse notieren.
- 6. Häkchen tippen.

 $\supset$  Ansicht Netzwerkeinstellungen ändern wird angezeigt.

7. Gerätebezeichnung ändern.

#### Hinweise

**i**

- · Die maximale Länge der Gerätebezeichnung beträgt vier Zeichen, wie z. B. *LC01*, *0001* oder *EG01*.
- · Wenn mehrere *LITECOM CCD* zum Infinity-System hinzugefügt werden, muss die Gerätebezeichnung eindeutig sein, d. h. es darf kein anderer *LITECOM CCD* im Infinity-System dieselbe Gerätebezeichnung haben.
- 8. Sobald alle notwendigen Daten geändert wurden, Häkchen tippen.

 $\triangle$ Änderungen werden gespeichert.

- ÜWenn sich alte und neue IP-Adresse im selben IP-Adressbereich befinden, wird die Webanwendung automatisch auf die neue IP-Adresse umgeleitet. *– oder –*
- ÜWenn sich alte und neue IP-Adresse in unterschiedlichen IP-Adressbereichen befinden, wird die Webanwendung nicht automatisch auf die neue IP-Adresse umgeleitet; entsprechende Meldung wird angezeigt.

#### Schritt 3: Zeitzone des LITECOM CCDs einstellen

#### Hinweise

**i**

- · Um mehrere *LITECOM CCD* in einem Infinity-System zusammenzufassen, stellen Sie sicher, dass bei allen *LITECOM CCD* dieselbe Zeitzone eingestellt ist.
- · Datum und Uhrzeit werden jeweils automatisch in Abhängigkeit der Zeitzone geändert. Mehr Informationen: Handbuch Inbetriebnahme und Wartung

Pfad: App-Übersicht > Grundeinstellungen > Datum und Uhrzeit > Schaltfläche für die Auswahl der Zeitzone

1. Pfad aufrufen.

*DAnsicht Zeitzone wählen wird angezeigt.* 

2. Zeitzone wählen.

**CAnsicht Datum und Uhrzeit einstellen** wird angezeigt.

3. Häkchen tippen.

 $\Im$ Änderungen werden gespeichert.

ÜWenn die Zeitzone geändert wurde, wird das Steuergerät *LITECOM CCD* neu gestartet. Dieser Vorgang kann einige Minuten dauern. Anschließend wird die Startseite angezeigt.

#### Schritt 4: LITECOM CCD an das Netzwerk anschließen

w*LITECOM CCD* an das Netzwerk anschließen.

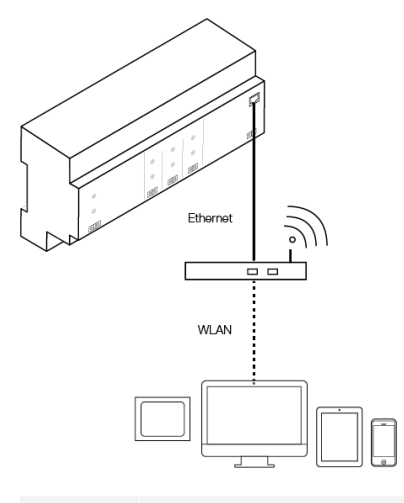

#### Hinweis

**i**

Um mehrere *LITECOM CCD* in einem Infinity-System zusammenzufassen, schließen Sie bei allen *LITECOM CCD* die Vorbereitung ab, bevor Sie mit dem Freischalten der Lizenz fortfahren. Weisen Sie dazu jedem *LITECOM CCD* jeweils eine eigene IP-Adresse zu. Im nächsten Schritt können Sie dann für alle *LITECOM CCD* gleichzeitig die jeweilige Infinity-ID sowie Lizenz beim Vertragspartner anfordern.

## <span id="page-19-0"></span>**7.2 Lizenzierung**

Um die App Infinity-Modus verwenden zu können, müssen Sie zuerst die Basislizenz (Infinity) freischalten.

Pfad: App-Übersicht > LITECOM Store > Basisliz. (Infinity)

Folgende Schritte sind dafür notwendig:

- · Schritt 1: Lizenz anfordern. Pfad: App-Übersicht > LITECOM Store > Lizenzinformationen
- · Schritt 2: Lizenz freischalten. Pfad: App-Übersicht > LITECOM Store > Lizenz freischalten

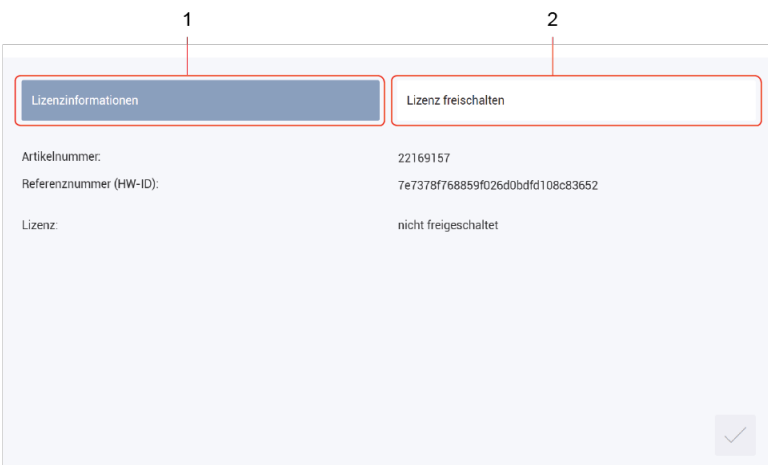

Bild 3: Übersicht der Lizenzierung

|     | <b>Funktion</b>     | Beschreibung                                                                                                    |
|-----|---------------------|----------------------------------------------------------------------------------------------------|
| (1) | Lizenzinformation   | Auf dieser Seite erhalten Sie Informationen zu Ihrer Lizenz (Artikelnummer der<br>App und Referenznummer (HW-ID)). Diese Informationen benötigen Sie, um<br>bei Ihrem Vertragspartner eine Basislizenz (Infinity) anzufordern. Zudem<br>sehen Sie, ob die Lizenz freigeschaltet ist oder nicht.   |
|     |                     | <b>Hinweise</b><br>• Da durch das Aktivieren des Infinity-Modus die Hardware-                                                                                                    |
|     |                     | Lizenzen deaktiviert werden, sind zuvor lizenzierte Apps im<br>Infinity-Modus nicht mehr aktiviert. Diese müssen daher neu<br>lizenziert werden.                                                                                                    |
|     |                     | • Fordern Sie auch die Lizenznummern für die anderen<br>benötigten Apps beim Vertragspartner an.                                                                                                    |
|     |                     | • Bei einer Anlagenerweiterung ist es notwendig, dass Sie<br>Referenznummer (HW-ID) und Infinity-ID notieren, damit Sie<br>eine gültige Basislizenz (Infinity) erhalten.                                                                                                    |
|     |                     | • Bei einer Anlagenerweiterung muss immer dieselbe Infinity-ID<br>verwendet werden.                                                                                                    |
|     |                     | • Pro LITECOM CCD muss eine Basislizenz für LITECOM<br>infinity bestellt werden.                                                                                                    |
|     |                     | • Wenn Sie andere Apps für LITECOM infinity (z. B.<br>Tageslichtabhängige Steuerung) freischalten möchten,<br>müssen Sie nur eine Lizenz bestellen (unabhängig von der<br>Anzahl der LITECOM CCD im Infinity-System). Die anderen<br>Lizenzen gelten somit immer für das gesamte Infinity-System. |
| (2) | Lizenz freischalten | Hier können Sie die Lizenz mit einer Lizenznummer freischalten.                                                                                                    |

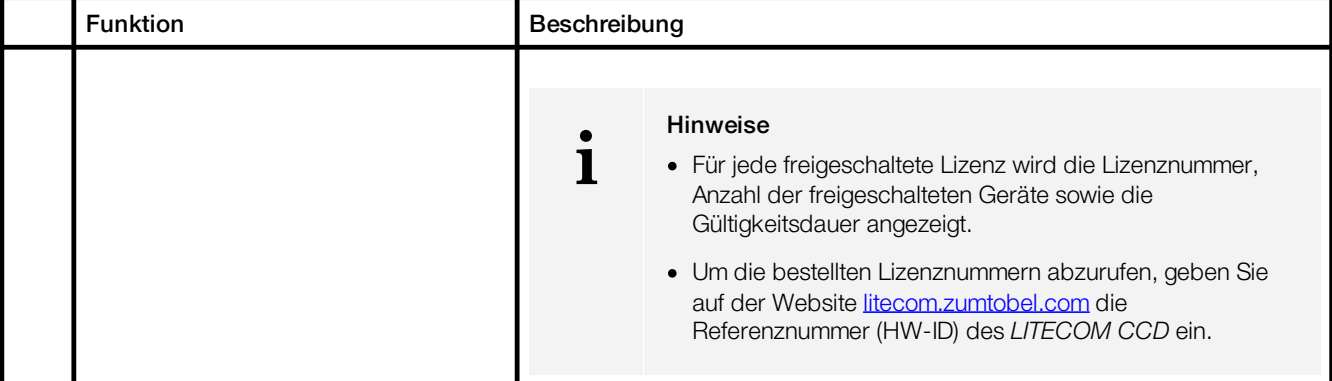

Tabelle 7: Übersicht der Lizenzierung

## <span id="page-21-0"></span>**7.3 Infinity-Modus**

Durch das Aktivieren des Infinity-Modus erhalten Sie Zugriff auf Apps, die nur in diesem Modus verfügbar sind. Außerdem ist der Infinity-Modus Voraussetzung für das Erstellen eines Infinity-Systems, in dem mehrere *LITECOM CCD* zusammengefasst werden können. Dadurch ist es möglich, dass alle *LITECOM CCD* in einem Infinity-System miteinander kommunizieren können und dass die Anlage *LITECOM infinity* gesamthaft bedient werden kann.

### <span id="page-21-1"></span>**7.3.1 Übersicht der App "Infinity-Modus"**

Im Folgenden erhalten Sie einen Überblick über die Funktionen der App Infinity-Modus.

#### Pfad: App-Übersicht > Infinity-Modus

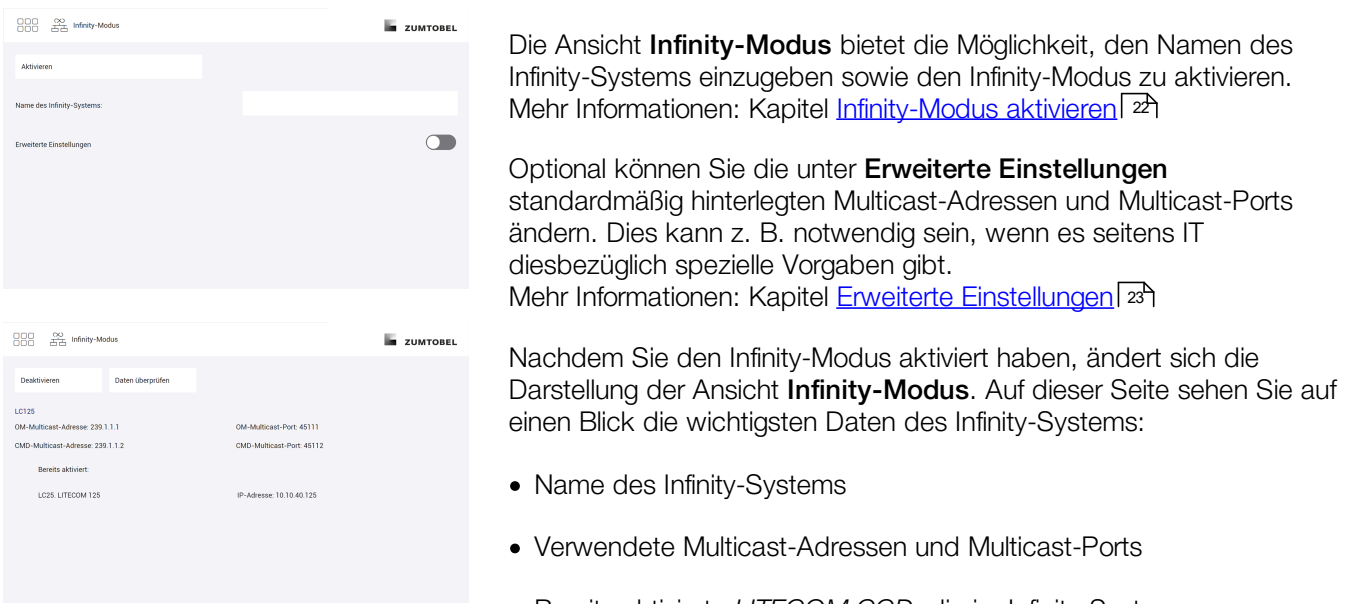

· Bereits aktivierte *LITECOM CCD*, die im Infinity-System zusammengefasst sind

## <span id="page-22-0"></span>**7.3.2 Infinity-Modus aktivieren**

#### Pfad: App-Übersicht > Infinity-Modus

1. Pfad aufrufen.

*DAnsicht Infinity-Modus wird angezeigt.* 

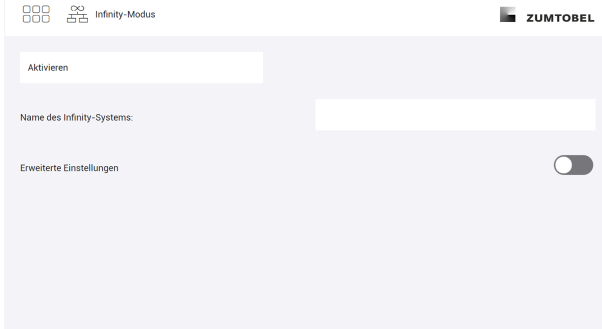

- 2. Name des Infinity-Systems eingeben.
- 3. Bei Bedarf die Option Erweiterte Einstellungen einblenden, um Multicast-Adressen und Multicast-Ports ändern zu können. Mehr Informationen: Kapitel <u>Erweiterte [Einstellungen](#page-23-1)</u>| 23
- 4. Sobald alle notwendigen Daten eingegeben bzw. geändert wurden, Schaltfläche Aktivieren tippen.

#### Hinweise

**i**

- · Um mehrere *LITECOM CCD* in einem Infinity-System zusammenzufassen, müssen Sie beim Namen des Infinity-Systems immer denselben Namen eingeben.
- · Für den Namen des Infinity-Systems dürfen nur ASCII-Zeichen verwendet werden.
- · Um mehrere *LITECOM CCD* in einem Infinity-System zusammenzufassen, müssen bei allen *LITECOM CCD* dieselben erweiterten Einstellungen (z. B. OM-Multicast-Adresse und OM-Multicast-Port) eingestellt werden.
- · Wenn mehrere *LITECOM CCD* zum Infinity-System hinzugefügt werden, muss die Gerätebezeichnung eindeutig sein, d. h. es darf kein anderer *LITECOM CCD* im Infinity-System dieselbe Gerätebezeichnung haben*.*
- · Sobald das Steuergerät im Infinity-Modus aktiviert ist, wird in den Lizenzinformationen im *LITECOM Store* die Infinity-ID statt der Referenznummer angezeigt.
- · Sobald das Steuergerät im Infinity-Modus aktiviert ist, ändert sich die Darstellung der App-Übersicht und die App Adressierungsassistent ist beispielsweise nicht mehr verfügbar.
- · Wenn Sie zwei oder mehrere Infinity-Systeme in einem Netzwerk verwenden möchten, müssen Sie Folgendes beachten:
	- o Die Namen der Infinity-Systeme müssen unterschiedlich sein.
	- o Die OM-Multicast-Adressen sowie CMD-Multicast-Adressen müssen unterschiedlich sein.
	- o Die OM Multicast-Ports sowie CMD-Multicast-Ports müssen unterschiedlich sein.

#### <span id="page-23-1"></span>**Erweiterte Einstellungen**

Optional können Sie die standardmäßig hinterlegten Multicast-Adressen und Multicast-Ports ändern. Dies kann z. B. notwendig sein, wenn es seitens IT diesbezüglich spezielle Vorgaben gibt.

Pfad: App-Übersicht > Infinity-Modus >  $\bigcirc$ 

In der folgenden Tabelle finden Sie eine Beschreibung der einzelnen Konfigurationsmöglichkeiten:

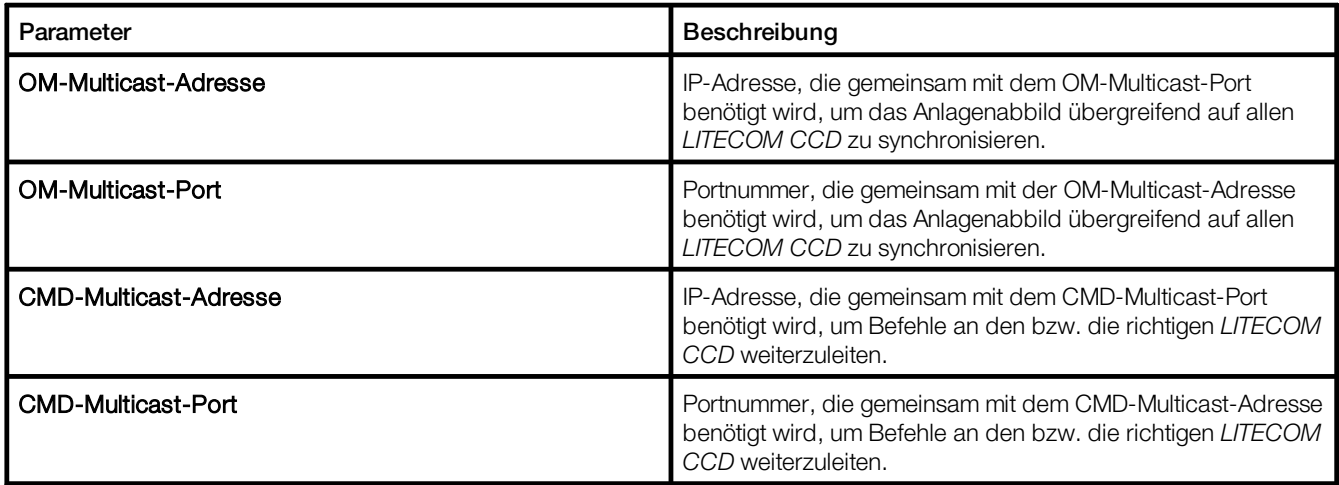

Tabelle 8: Erweiterte Einstellungen

#### <span id="page-23-0"></span>**7.3.3 Infinity-System erweitern**

Wenn Sie mehrere *LITECOM CCD* in einem Infinity-System zusammenfassen möchten, stellen Sie sicher, dass folgende Voraussetzungen erfüllt sind:

- Weitere *LITECOM CCD* sind an das vorhandene Netzwerk angeschlossen.
- Basislizenz (Infinity) ist bei allen *LITECOM CCD* freigeschaltet. Mehr Informationen: Kapitel <u>[Lizenzierung](#page-19-0)</u>| 19
- Zeitzone der weiteren *LITECOM CCD* stimmt mit der Zeitzone des bereits aktivierten *LITECOM CCD* überein. Pfad: App-Übersicht > Grundeinstellungen > Datum und Uhrzeit > Schaltfläche für die Auswahl der Zeitzone

Um mehrere *LITECOM CCD* in einem Infinity-System zusammenzufassen, muss der Infinity-Modus bei den anderen *LITECOM CCD* aktiviert werden. Mehr Informationen: Kapitel [Infinity-Modus](#page-22-0) aktivieren 22

#### <span id="page-24-0"></span>**7.3.4 Status des Infinity-Systems**

Auf der Startseite erhalten Sie eine Information zum aktuellen Status des Infinity-Systems. Je nach Status des Infinity-Systems kann auf der Startseite rechts oben ein zusätzliches Symbol angezeigt werden. Im Folgenden erhalten Sie eine Übersicht über die einzelnen Statusmöglichkeiten:

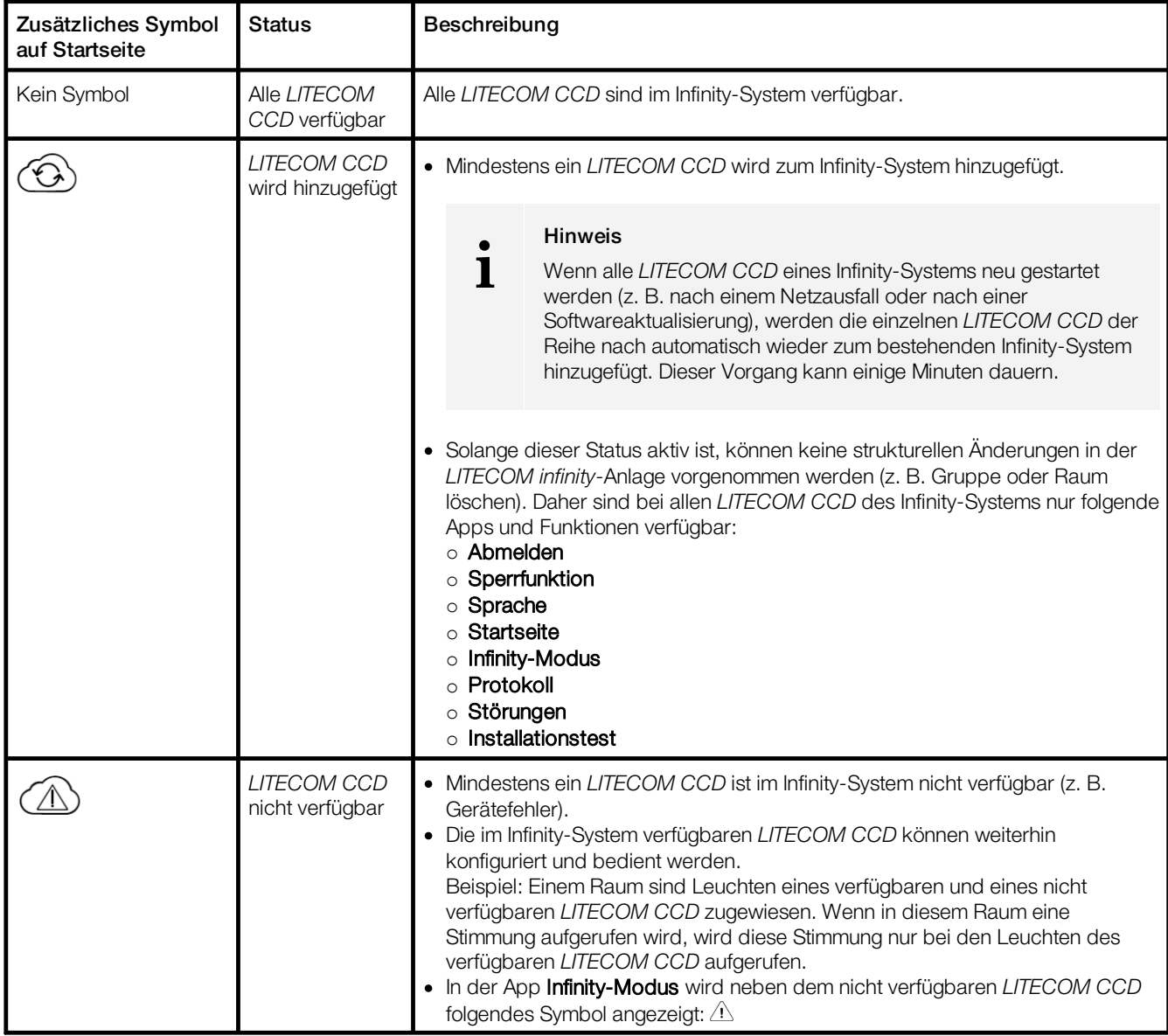

Tabelle 9: Status des Infinity-Systems

## <span id="page-25-0"></span>**8 Nächste Schritte**

Nach dem Aktivieren des Infinity-Modus und dem eventuellen Erweitern des Infinity-Systems werden folgende Schritte empfohlen:

- · Lizenzen für weitere Apps im LITECOM Store freischalten.
- · Bei einer Neuinbetriebnahme sowie einer Anlagenerweiterung Geräte adressieren.
- · Bei einem Upgrade von einer *LITECOM*-Anlage auf *LITECOM infinity* notwendige Funktionen konfigurieren.

#### Allgemeine Unterschiede zwischen LITECOM und LITECOM infinity

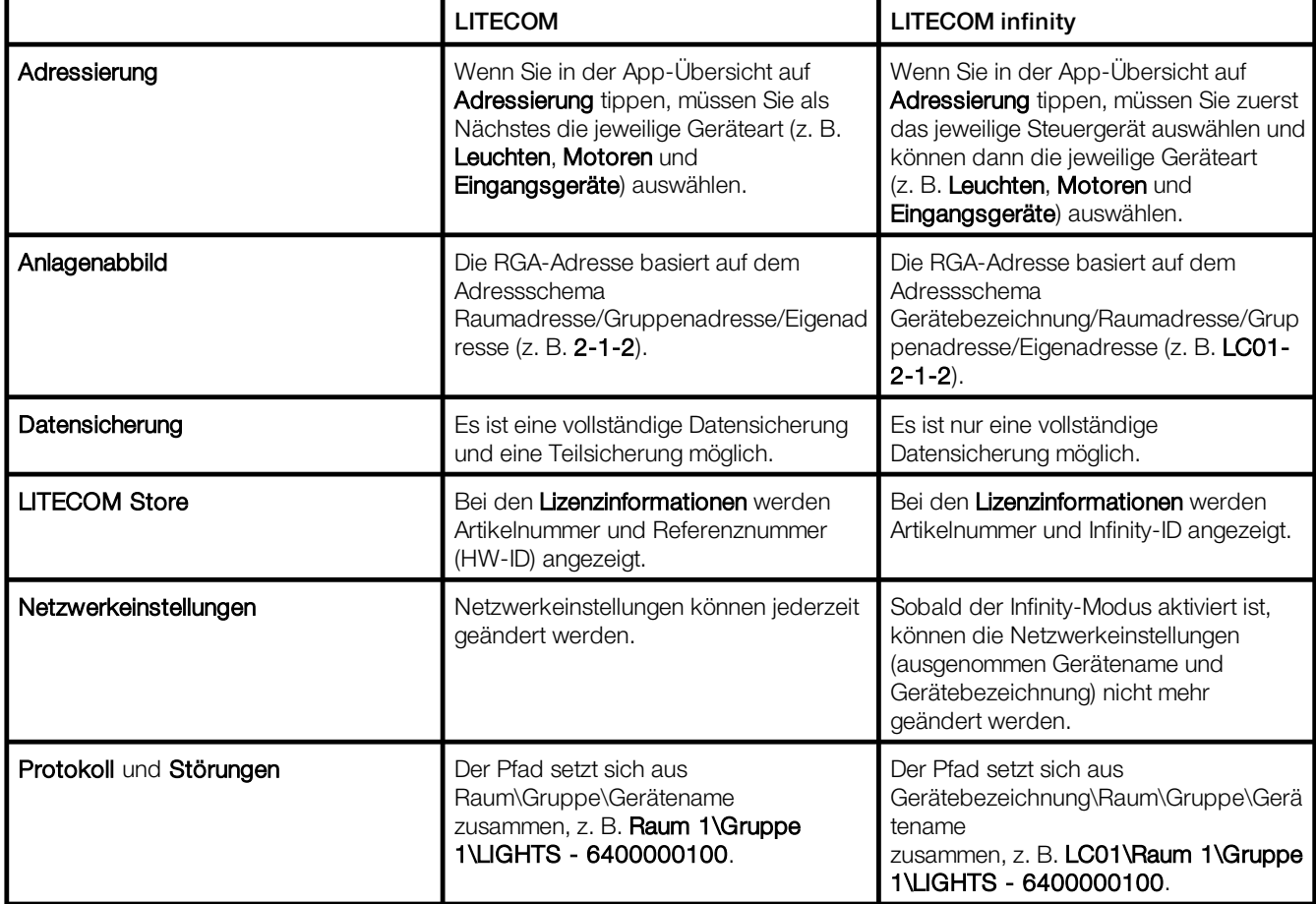

Tabelle 10: Unterschiede zwischen *LITECOM* und *LITECOM infinity*

## <span id="page-26-0"></span>**9 Wartung**

Befindet sich in der App **Infinity-Modus** ein Ausrufezeichen  $\triangle$  neben einem bereits aktivierten *LITECOM CCD*, ist bei diesem *LITECOM CCD* eine Störung aufgetreten. Neben dem Ausrufezeichen  $\Lambda$  erscheinen zwei Schaltflächen:

- · Über die Schaltfläche können Sie den defekten *LITECOM CCD* aus dem Infinity-System löschen, ohne diesen zu ersetzen. Die Daten des *LITECOM CCD* werden vollständig aus dem Infinity-System gelöscht.
- · Über die Schaltfläche können Sie den defekten *LITECOM CCD* durch einen neuen *LITECOM CCD* ersetzen. Die Daten des defekten *LITECOM CCD* werden dabei auf den neuen *LITECOM CCD* übertragen.

## LITECOM CCD ersetzen

#### Voraussetzungen:

- Eine vollständige Datensicherung der Anlage wurde erstellt.
- Die Vorbereitung muss bei dem neuen *LITECOM CCD* abgeschlossen sein. Mehr Informationen: Kapitel <u>[Vorbereitung](#page-15-1)</u>| 15
- Die Basislizenz (Infinity) muss bei dem neuen *LITECOM CCD* freigeschaltet sein. Mehr Informationen: Kapitel <u>[Lizenzierung](#page-19-0)</u>l 19
- Der nicht funktionierende *LITECOM CCD* kann bereits physikalisch vom Netzwerk entfernt und entsorgt werden.
- Der Zugriff auf die Weboberfläche muss über die IP-Adresse eines im Infinity-System verfügbaren *LITECOM CCD* erfolgen.

Pfad: App-Übersicht > Infinity-Modus

1. Pfad aufrufen.

**i**

*OAnsicht Infinity-Modus wird angezeigt.* 

옳

- 2. Die Schaltfläche neben dem Ausrufezeichen  $\triangle$  tippen.  $\blacktriangleright$  Ansicht IP-Adresse des neuen Steuergeräts eingeben wird angezeigt.
- 3. IP-Adresse des neuen *LITECOM CCD* eingeben.

#### Hinweis

Geben Sie die IP-Adresse ein, die Sie dem neuen *LITECOM CCD* bei der Inbetriebnahme vergeben haben.

4. Vollständige Datensicherung auswählen.

ÜDaten des alten *LITECOM CCD* werden auf das neue Steuergerät übertragen.

- *DAnsicht Infinity-Modus wird angezeigt.*
- ÜDaten des neuen *LITECOM CCD* werden aktualisiert und anschließend erscheint das neue Steuergerät an Stelle des alten Steuergeräts in der Liste.

## <span id="page-27-0"></span>**10 Anhang**

In diesem Abschnitt finden Sie folgende Informationen:

- [Werkseinstellungen](#page-27-1) 27
- <u>[Symbole](#page-28-0)</u> a
- <u>[Glossar](#page-31-0)</u>Fऔ

## <span id="page-27-1"></span>**10.1 Werkseinstellungen**

## Standardstimmungen

Sobald Sie in Ihrer Anlage *LITECOM infinity* einen Raum anlegen, werden in diesem Raum fünf Standardstimmungen aktiviert. In der folgenden Tabelle finden Sie die Standardwerte dieser Stimmungen.

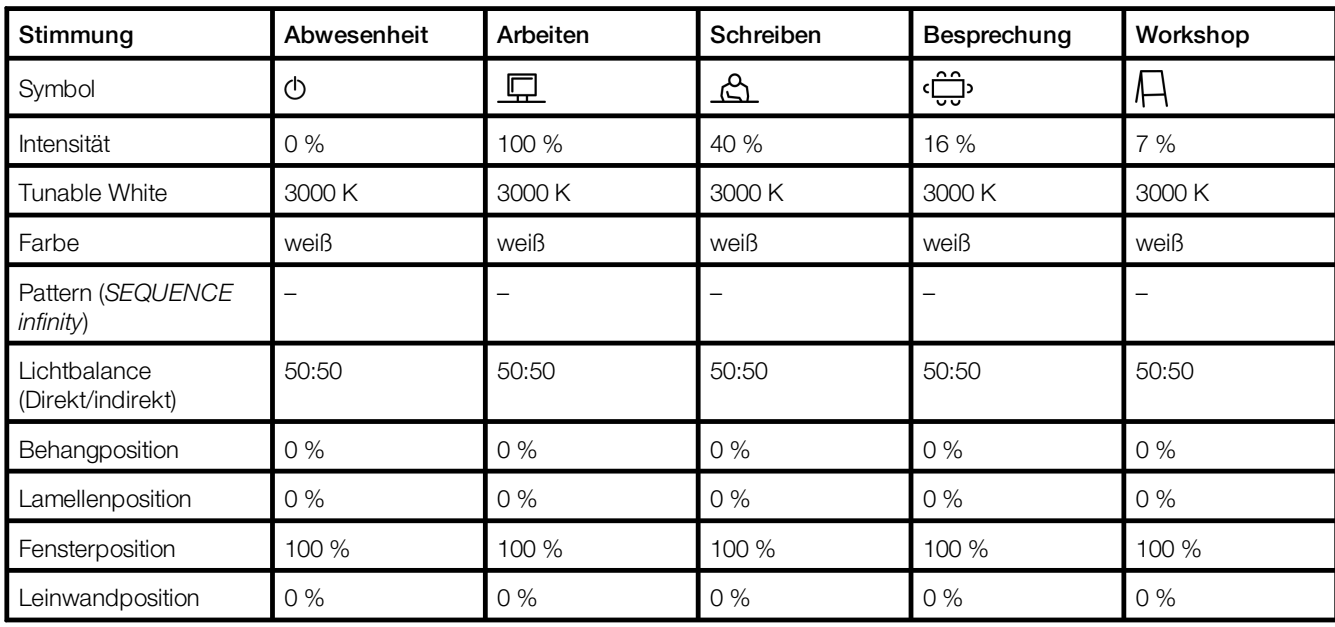

Tabelle 11: Standardstimmungen und ihre Standardwerte

## **Standardpattern**

Bei den 10 Standardpattern sind folgende Werte hinterlegt.

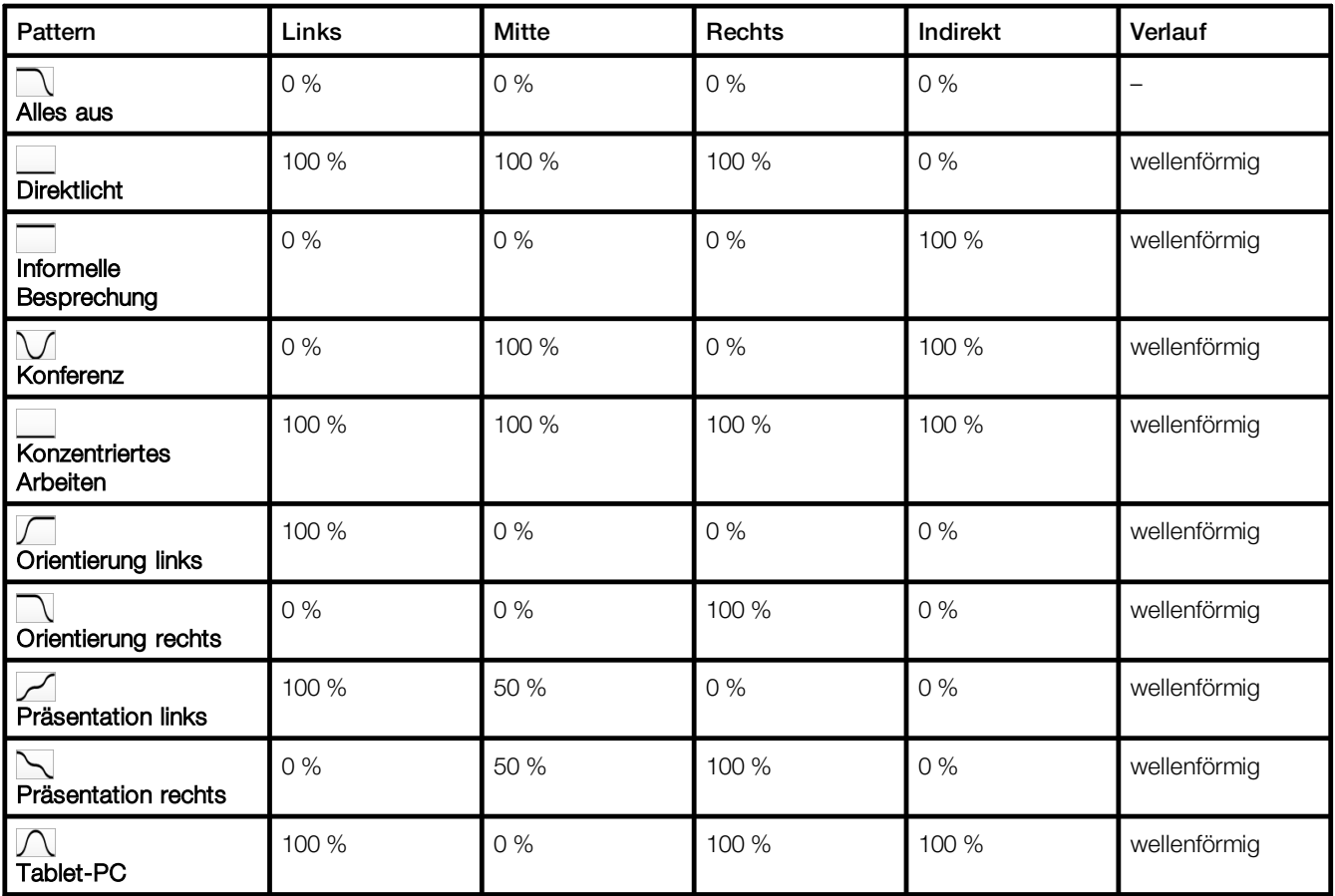

Tabelle 12: Standardpattern und ihre Standardwerte

## <span id="page-28-0"></span>**10.2 Symbole**

In diesem Kapitel finden Sie eine Übersicht aller Symbole, die in der Webanwendung angezeigt werden.

## App "Stimmungen"

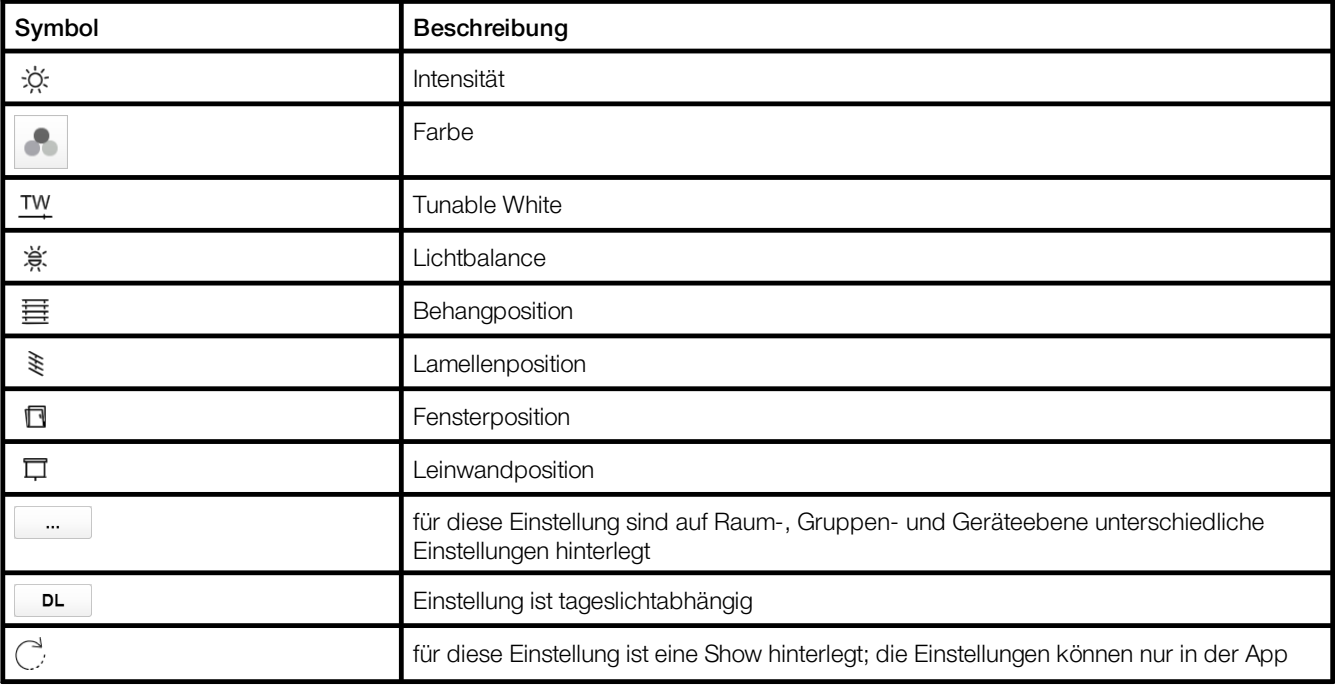

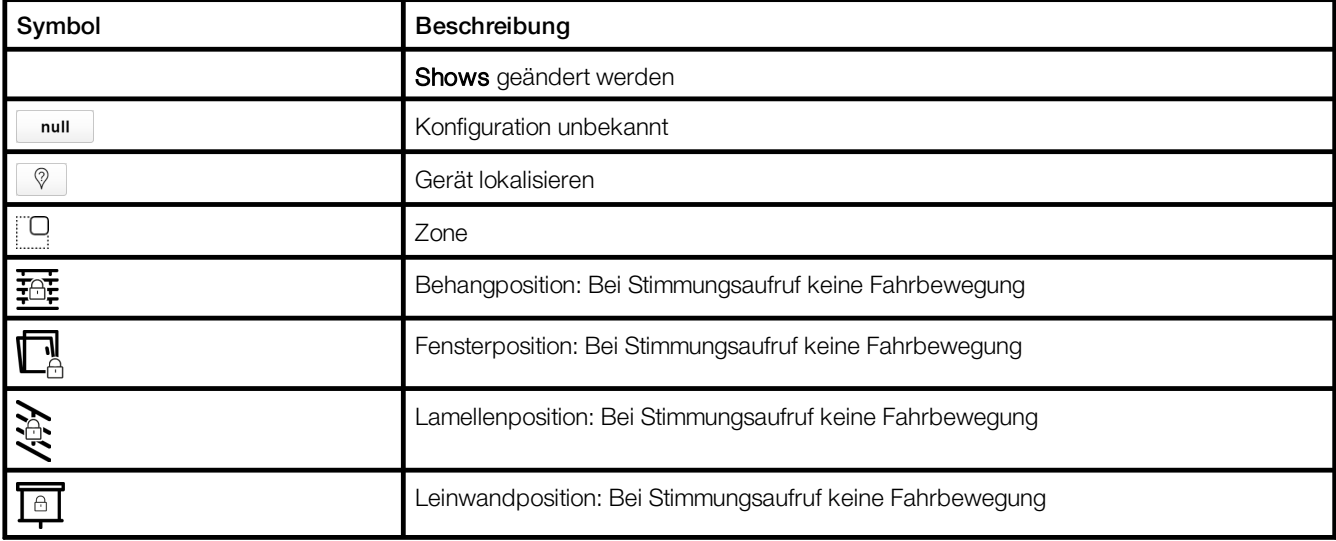

Tabelle 13: Symbole in der App "Stimmungen"

## App "Anlagenabbild"

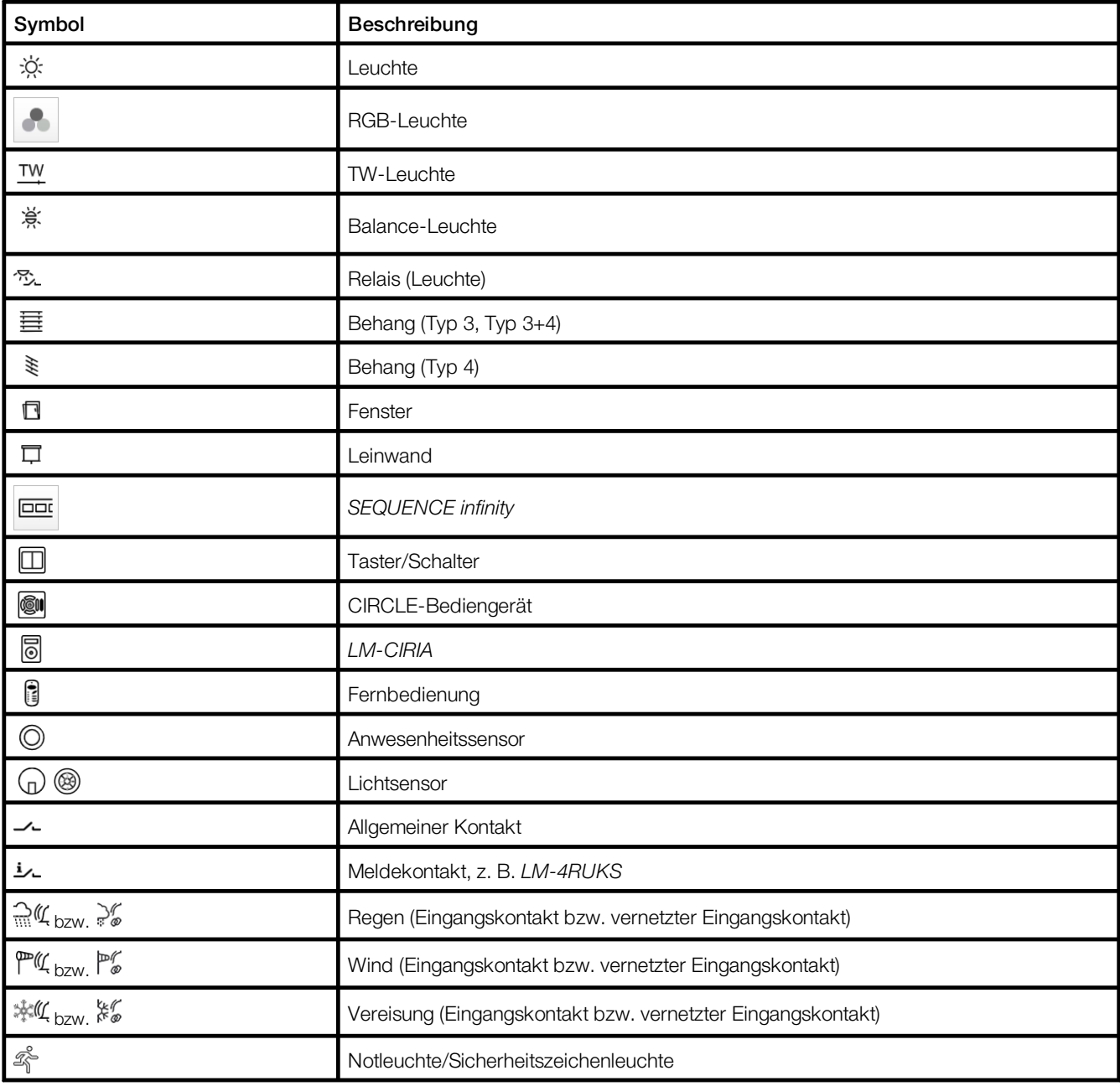

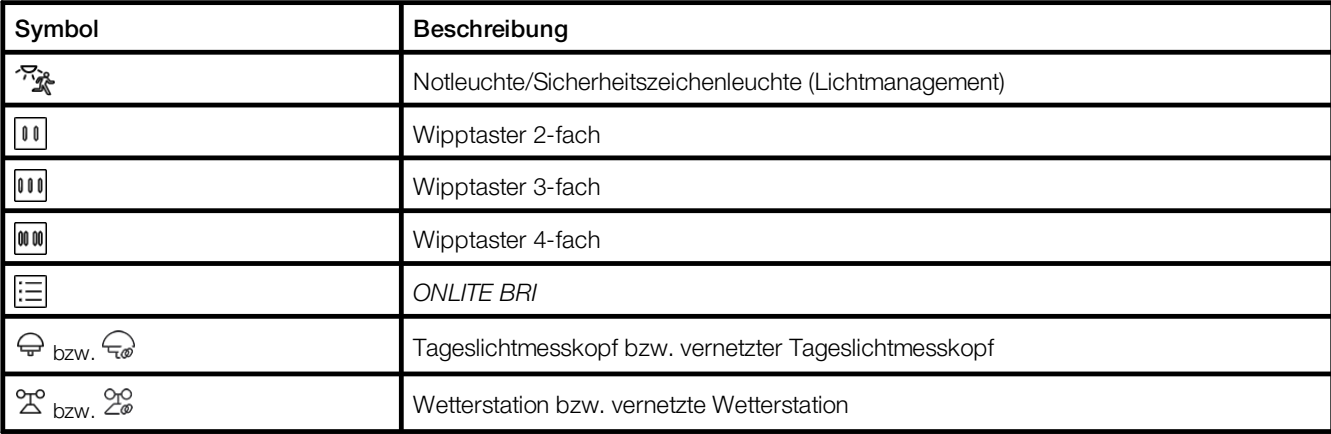

Tabelle 14: Symbole in der App "Anlagenabbild"

## App "Behangsteuerung"

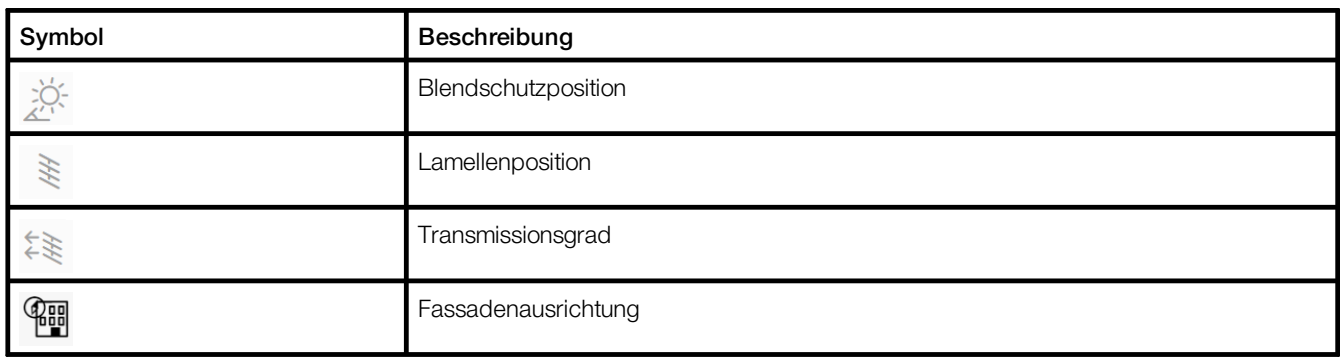

Tabelle 15: Symbole in der App "Behangsteuerung"

## <span id="page-31-0"></span>**10.3 Glossar**

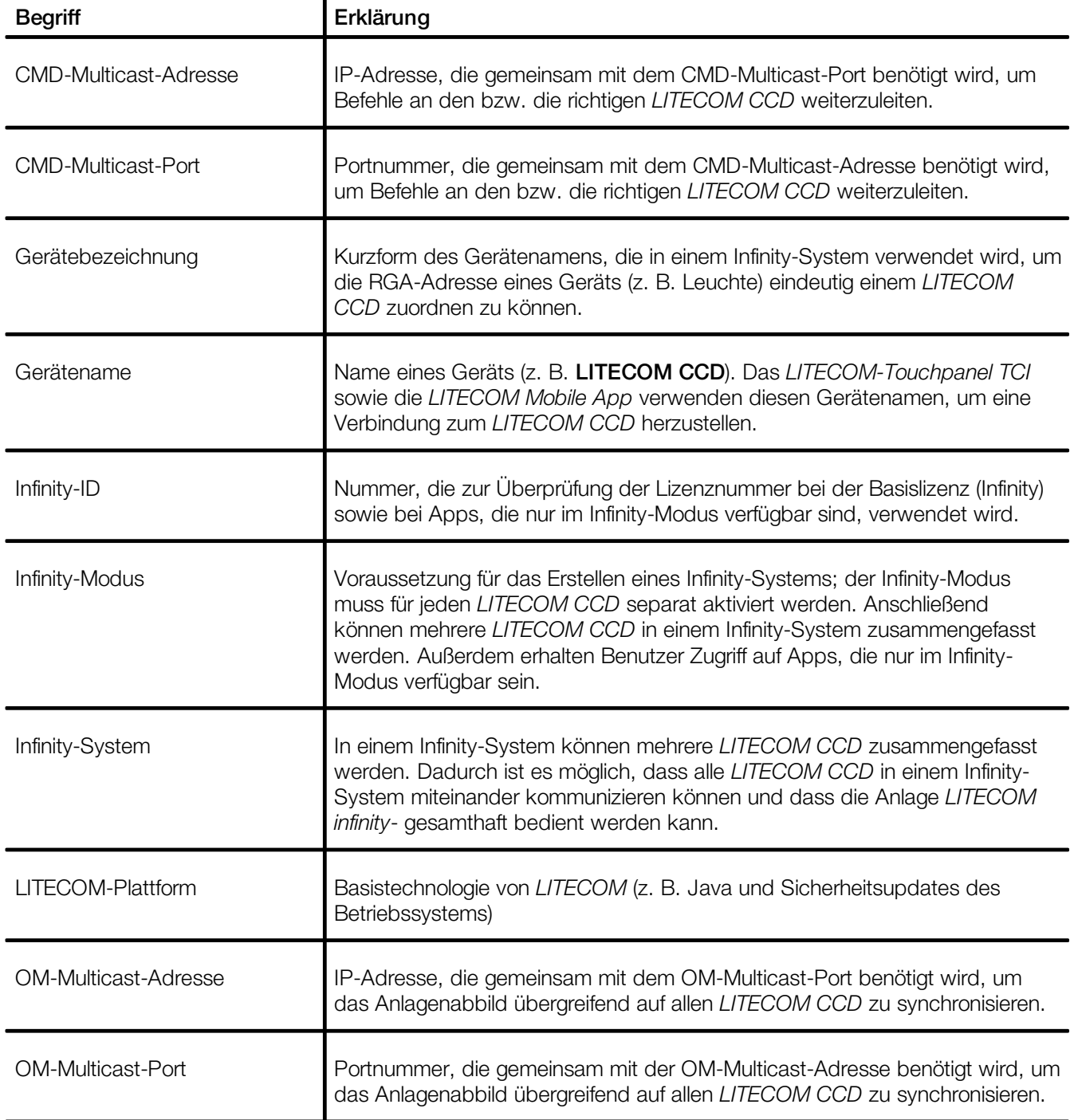

# DAS LICHT

**zumtobel.com/contact**